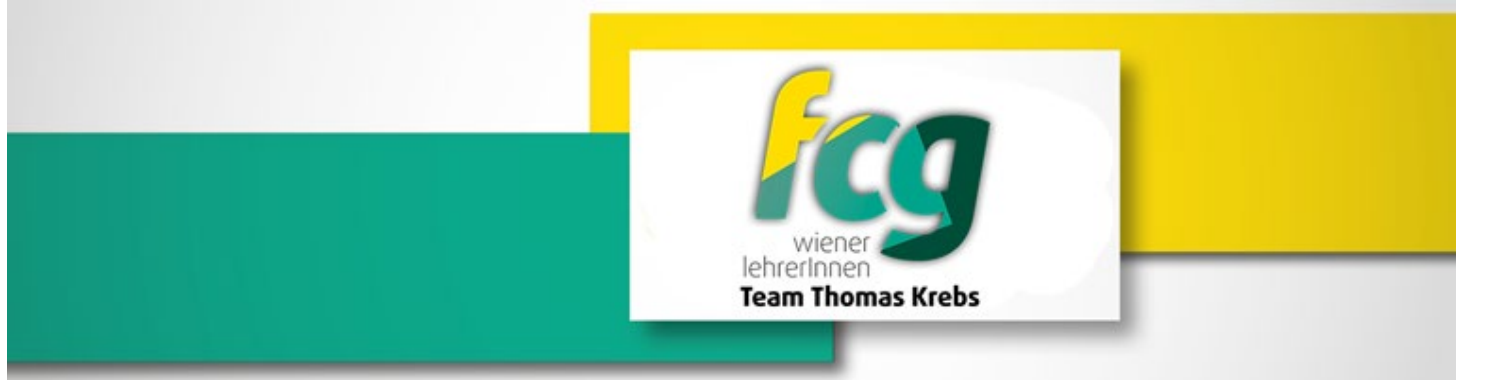

## Abrechnung einer Inlandsreise mit Schüler\*innen

- 1) In WiSion wurde der Termin von dem/der Veranstaltungseiter/in dieser Schulveranstaltung vorab angelegt und alle Daten und teilnehmende Personen eingefügt  $\rightarrow$  nur dann wird in der WiSions-Abrechnung die Leiterzulage verrechnet.
- 2) Alle Belege vorab als PDF –Datei abspeichern
- 3) Das Service Portal Bund (ESS) aufrufen
- 4) Im Service Portal auf Reisemanagement klicken
- 5) Klicke nun auf Reisekostenabrechnung
- 6) Nun klicke auf das  $\blacksquare$  im linken unteren Bereich
- 7) Im nächsten geöffneten Fenster wähle + Neu aus
- 8) Und anschließend aus dem DropdownMenü: Schulveranstalt. InL. §49a. auswählen
- 9) Nun öffnet sich ein neues großes Fenster  $\rightarrow$  bitte befüllen mit Datum, Uhrzeit und den Grund Datum eintragen; Uhrzeit eintragen und Grund: zB. Projektwoche Lehrer
- 10) Anschließend wird das Feld Reiseziel angeklickt  $\rightarrow$
- 11) Hier öffnet sich ein weiteres Fenster Gemeindekennzahl ist auszufüllen  $\rightarrow$  auf die beiden Quadrate klicken und ein DropdownMenü öffnet sich  $\rightarrow$  Bezirk, indem die Schulveranstaltung stattgefunden hat, anklicken
- 12) Bei Steuerlicher Tatbestand: Schulveranstaltung auswählen
- 13) Auf Routenplaner klicken und Zieladresse eingeben und diese dann auswählen
- 14) Mit dem > (oben links) wieder das Fenster verlassen
- 15) Die Tagesgebühr (auf der linken Seite des Fensters) berechnet sich automatisch
- 16) Anschließend auf Sichern (im unteren Bereich zu finden) klicken
- 17) Danach auf Bearbeiten gehen und im DropdownMenü: Vollbild auswählen Vielleicht muss man seine Wohnadresse verknüpfen – Adresse festlegen und den Hauptwohnsitz auswählen Mit dem > (oben links) wieder das Fenster verlassen
- 18) Bitte klicke nun auf Spesen hinzufügen im DropdownMenü: Hotel auswählen und den Button Auswählen anklicken
- 19) Bitte gib nun bei Betrag, den von deiner Hotel-ÜN lt. Rechnung ein und klicke auf der rechten Seite des geöffneten Fensters das + an
- 20) Der bereits zuvor eingescannte(n) Beleg/Hotelrechnung ist bei dir in einer Datei (PDF) abgespeichert und diese wird durch das + hochgeladen  $\rightarrow$  dadurch hat sich das Fenster zum Auswählen von Dateien geöffnet  $\rightarrow$ Bitte die richtige Datei auswählen und mit Öffnen bestätigen $\rightarrow$  die Datei wandert nun in ESS in Anlagen
- 21) Mit dem > (oben links) wieder das Fenster verlassen
- 22) Alle weiteren Spesen wie zB. Eintrittsgelder, die bezahlt werden mussten, .. werden über Spesen hinzufügen im DropdownMenü: Reisenebenkosten auswählen und den Button Auswählen anklicken. Gleiches Vorgehen wie bei Punkt 19) und 20). Nun noch auf **Sichern** (im unteren Bereich zu finden) klicken und nun wieder
- 23) auf Bearbeiten gehen und im DropdownMenü: Vollbild auswählen
- 24) Anschließend an VG senden anklicken und zum Schluss auf Bestätigen klicken!
- 25) Die Belege im Original werden mit Name und Datum der Reise versehen und in der Direktion abgegeben

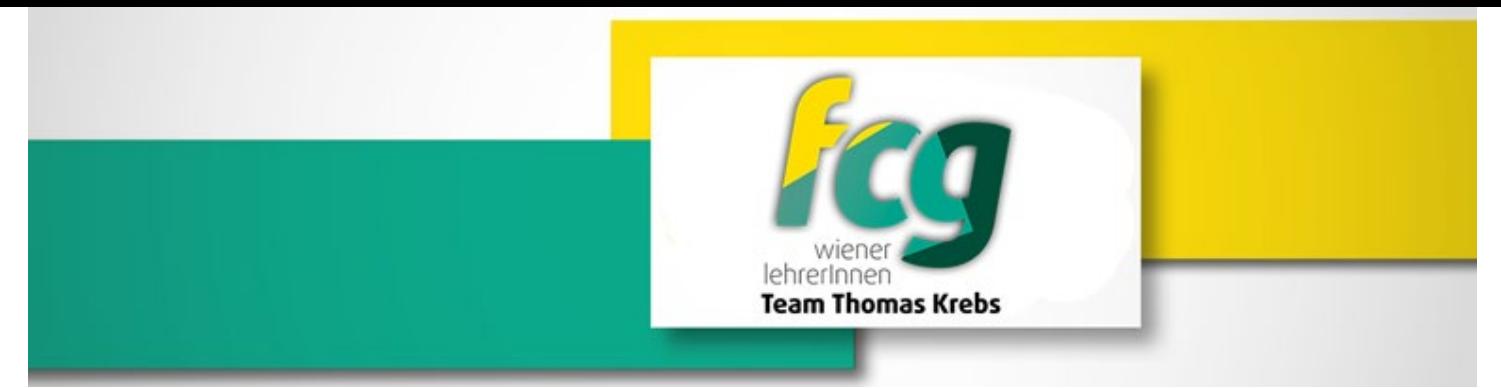

26) Nun ist alles erledigt!

Gutes Gelingen!